# Introduction to the Customer notifications section

Last Modified on Oct 11, 2022

The Customer notifications section is where you set which notification scenarios will trigger email notifications, SMS notifications, or both to be sent to your Customers. Examples of notification scenarios include: scheduling confirmations, event reminders, event follow-ups, cancellations, and rescheduled bookings.

#### In this article:

- Location of the Customer notifications section
- Configuring notifications
- Selecting a delivery method: Email or SMS
- Reminders and follow-ups
- Adding personal notes to emails
  - Adding notes to confirmation emails
  - Adding notes to reminders
  - Creating a follow-up email or SMS notification
- Customizing your notifications further
- Setting the time for reminder and follow-up notifications

### Location of the Customer notifications section

By default, when your Booking page is associated with Event types, the Customer notifications section is located on the Event type. When your Booking Page is not associated with Event types, this section is located on the Booking page. However, your account Administrator can change the location of this section to be always on either Booking pages or Event types for the entire account.

 For Booking pages associated with Event types, go to Booking pages in the bar on the left → select the relevant Event type → Customer notifications section (Figure 1).

| < 🜔 Event typ                          | vent type Sales Call                                                     |          |         |                                |  |  |
|----------------------------------------|--------------------------------------------------------------------------|----------|---------|--------------------------------|--|--|
| Overview                               | Customer notifications                                                   |          |         | 2                              |  |  |
| Scheduling options                     | The account has 25 SMS credits. Buy more credits                         |          |         |                                |  |  |
| Time slot settings<br>Booking form and | Notification scenario                                                    | Email    | SMS (i) | Template                       |  |  |
| redirect                               | V Automatic booking                                                      |          |         |                                |  |  |
| Customer >                             | Booking made by Customer<br>Sent to the Customer when the Customer makes | <b>v</b> |         | Default •                      |  |  |
| Payment and cancel/reschedule          | a booking.                                                               |          |         | Add a note in Default template |  |  |
| policy                                 | Booking with approval                                                    |          |         |                                |  |  |
| Public content                         | > Calendar event                                                         |          |         |                                |  |  |
|                                        | > Reminders and follow-ups                                               |          |         |                                |  |  |

Figure 1: Customer notifications section on Event type

• For Booking pages **not associated** with Event types, go to go to **Booking pages** in the bar on the left → select the relevant **Booking page** → **Customer notifications** section (Figure 2).

| Key Booking page: Sales Call  |                                                         |              | Booki        | ng page Sales Call             |  |  |
|-------------------------------|---------------------------------------------------------|--------------|--------------|--------------------------------|--|--|
| Overview                      | Customer notifications                                  |              |              | 2                              |  |  |
| Event types                   | The account has 25 SMS credits. Buy more credits        |              |              |                                |  |  |
| Associated calendars          |                                                         |              |              | -                              |  |  |
| Recurring availability        | Notification scenario                                   | Email        | SMS (i)      | Template                       |  |  |
|                               | V Automatic booking                                     |              |              |                                |  |  |
| Date-specific<br>availability | Booking made by Customer                                |              |              | Default                        |  |  |
| Scheduling options            | Sent to the Customer when the Customer makes a booking. | $\checkmark$ | $\checkmark$ | Add a note in Default template |  |  |
| Time slot settings            | > Booking with approval                                 |              |              |                                |  |  |
| Location settings             | > Calendar event                                        |              |              |                                |  |  |
| Booking form and              | > Reminders and follow-ups                              |              |              |                                |  |  |
| redirect                      | > Booking cancellation                                  |              |              |                                |  |  |
| Customer >                    | > Booking reschedule                                    |              |              |                                |  |  |
|                               | Paaking request consollation                            |              |              |                                |  |  |

Figure 2: Customer notifications section on Booking page

## Configuring notifications

Notification scenarios are booking events that will trigger an email or SMS notification to be sent to the Customer. Learn more about the different Customer notification scenarios and when they apply

## i Note :

Not all scenarios apply to every situation. For example, the Booking request made by Customer scenario triggers a notification to the Customer when the Customer makes a Booking request. However, this scenario only applies to Booking pages that use Booking with approval mode.

## Selecting a delivery method: Email or SMS

You can send an email notification or SMS notification for each Notification scenario, such as the Automatic booking scenario (Figure 3).

| Notification scenario                                                                         | Email | SMS (i) |
|-----------------------------------------------------------------------------------------------|-------|---------|
| ✓ Automatic booking                                                                           |       |         |
| <b>Booking made by Customer</b><br>Sent to the Customer when the Customer makes<br>a booking. | V     |         |

Figure 3: Email notification and SMS notification selected

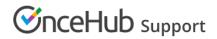

The exception is the Calendar event scenario, which has no SMS notification option (Figure 4).

| ✓ Calendar event                                                                                             |                                  |  |  |  |
|----------------------------------------------------------------------------------------------------|----------------------------------|--|--|--|
| Calendar event                                                                                               |                                  |  |  |  |
| The Calendar event can include any booking details and can be added to the Owner's and Customer's calendars. | ✓ Add Customer to Calendar event |  |  |  |

Figure 4: Calendar event notification option

### Reminders and follow-ups

You can send up to three Customer reminders before a meeting. You can choose to send a reminder from between 5 minutes to 30 days before the meeting time (Figure 5). By default, email notifications are checked for all three Customer reminders.

| ✓ Reminders and follow-ups                                                     |              |  |  |  |
|--------------------------------------------------------------------------------|--------------|--|--|--|
| First Customer reminder     Send   24 hours     v   before the meeting time.   |              |  |  |  |
| Second Customer reminder   Send 1 hour   v before the meeting time.            |              |  |  |  |
| Third Customer reminder     Send   10 minutes     v   before the meeting time. | $\checkmark$ |  |  |  |

*Figure 5: Customer reminder options* 

You can also send a follow-up message after the meeting. By default, the follow-up message options are unchecked. No follow-up messages will be sent unless you select them. You can choose to send a follow-up message from between 5 minutes to 30 days after a booking (Figure 6).

| Follow-up message |        |    |                         |  |
|-------------------|--------|----|-------------------------|--|
| Send              | 1 hour | Ψ. | after the meeting time. |  |
|                   |        |    |                         |  |

Figure 6: Follow-up message option

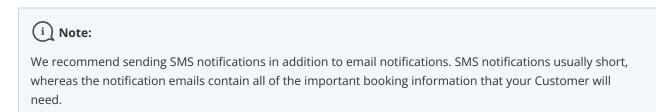

You can create Custom SMS templates that include more information, but the messages will be longer.

### Adding personal notes to emails

If you use Default templates, the majority of the content in email notifications and SMS notifications is fixed and cannot be changed. However, you can add a short note to some of the notification emails to make the message more personal and to help the Customer prepare for the upcoming meeting.

For example, if you're a tax consultant, you might want to add a note to your booking confirmation and reminder notifications that says, "Please remember to bring your income statement and bank details to our meeting."

The length of the note is limited to 10,000 characters. A note can be added by clicking the **Add note in Default template** link under the **Template** drop-down menu (Figure 7).

| Notification scenario                                                    | Email | SMS (i) | Template                       |
|--------------------------------------------------------------------------|-------|---------|--------------------------------|
| ✓ Automatic booking                                                      |       |         |                                |
| Booking made by Customer<br>Sent to the Customer when the Customer makes |       |         | Default                        |
| a booking.                                                               |       | •       | Add a note in Default template |

Figure 7: Add a note to your notification email

#### Adding notes to confirmation emails

You can add a note to the confirmation emails that are sent in the following notification scenarios:

- Booking made by Customer
- Booking request approved by User
- The Calendar event

These three notification scenarios share the same note. If you write a note for one of these emails, it's automatically added to the other two notification emails. Any edits you make in one are also automatically applied to the other two.

#### Adding notes to reminders

A separate note can be written for Customer email reminders. The email reminders share the same note. If you write a note for one email reminder, it's automatically added to the other email reminders. Any edits you make to one reminder note are automatically applied to the other reminders.

#### Creating a follow-up email or SMS notification

For the follow-up message option, there's no pre-written text in the Default email template or SMS template. If you want to send a follow-up message to your Customer, you'll need to write your own text by clicking the **Add a note in Default template** link (Figure 8).

| Follow-up message                     |              | Default •                      |  |
|---------------------------------------|--------------|--------------------------------|--|
| Send 1 hour • after the meeting time. | $\checkmark$ | Add a note in Default template |  |

Figure 8: Add a note to your follow-up message

### Customizing your notifications further

If you need further customization of your email notifications and SMS notifications, you can use Custom templates.

Custom templates give you the utmost flexibility over the content, allowing you to insert images, use any text you want, and add hyperlinks.

The templates you create are available as choices via the drop-down menu in the **Template** column (Figure 9). Learn more about custom template editors

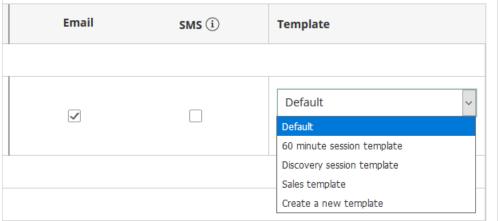

## Setting the time for reminder and follow-up notifications

You can send up to three reminders before a meeting and a follow-up message after the meeting. Reminders can be sent up to 30 days in advance and the followup message can be sent up to 30 days after your

Figure 9: Choosing a custom template

meeting is over. You can choose the timing of the reminders and follow-ups by using the drop-down menus (Figure 10).

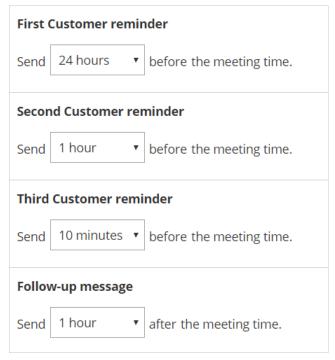

Figure 10: Timing option menus

It's important to think about the best notification timeline for your target audience and how they would like to receive reminders. For example, you may want to send an email notification a week before the meeting time, an email and SMS the day before, and an SMS ten minutes before.

Sending SMS reminders in addition to email reminders gives your Customers additional reminder channels and makes them less likely to miss your meeting. Learn more about sending SMS notifications to your Customers